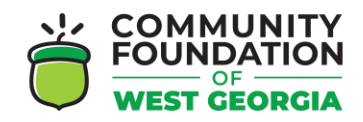

## **CFWG GRANT APPLICATION ONLINE PORTAL – APPLY FOR A GRANT**

- Register by visiting the Grant Application Online Portal Login Page: <https://www.grantinterface.com/Home/Logon?urlkey=cfwg>
- You can also access the link to the Online Portal by visiting the [CFWG website](http://cfwg.net/) and clicking "Apply Here" under the grant you want to apply for.
- Registering with the new system is a multi-step process:

 $\Box$  [Watch the tutorial video here!](https://support.foundant.com/hc/en-us/articles/4479853059991-GLM-Applicant-Tutorial)

1. Click **Apply** to reach the Apply page, which lists the available grant opportunities and details about each.

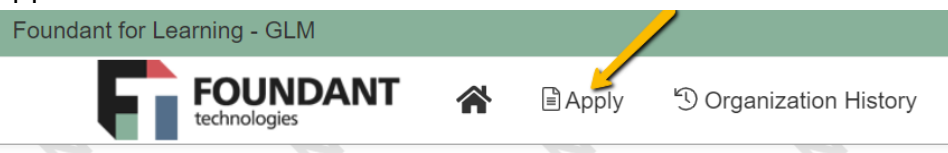

• If you were provided with an access code, enter it in the upper right-hand corner and click **Enter Code**.

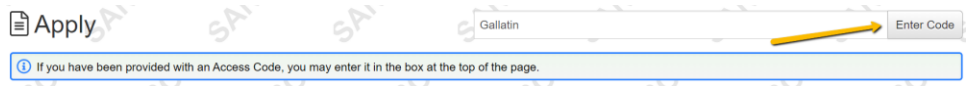

• Click **Preview** for any grant opportunity on the page if you'd like to view the first form without starting a grant request.

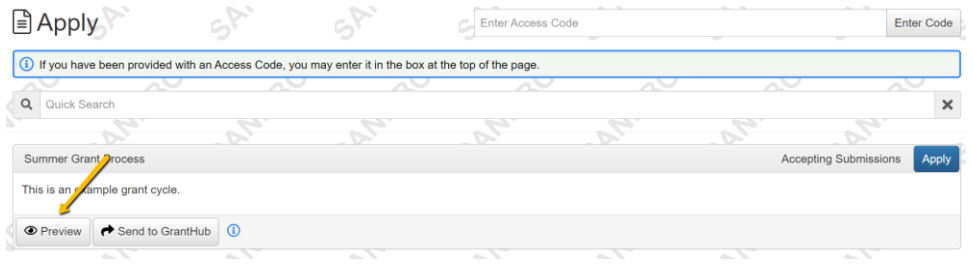

2. Click **Apply** for a grant opportunity when you're ready to start a request.

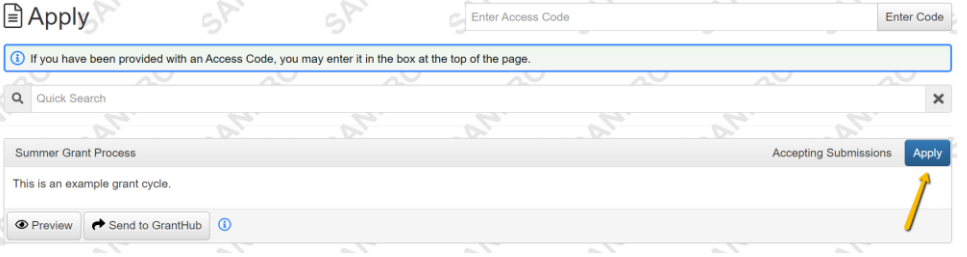

- 3. You'll arrive at the first form for the request, which is usually an LOI or application.
	- If there's a deadline to submit the form, it's listed at the top of this page.

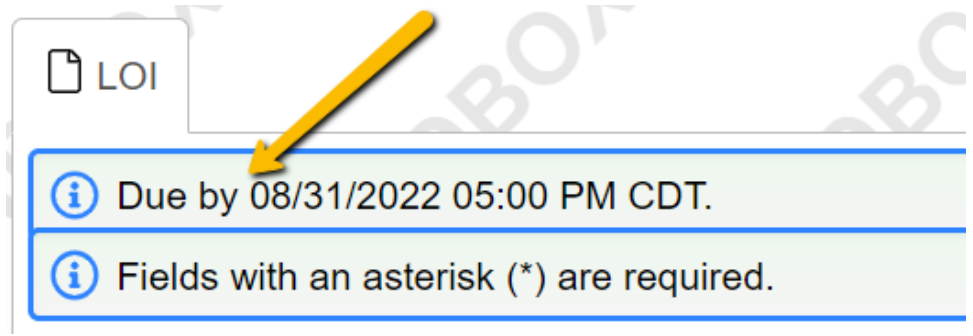

• Click **Question List** to download a copy of the form.

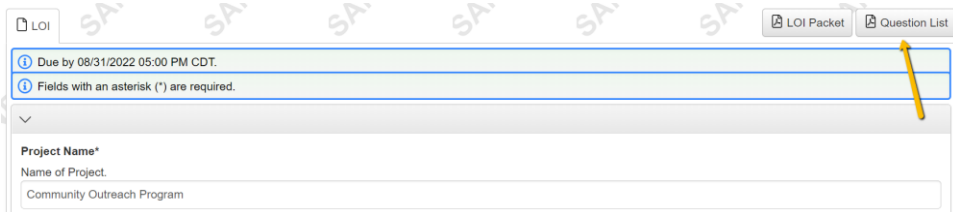

• Click **LOI Packet** or **Application Packet** to download a PDF copy of the form once you've completed it.

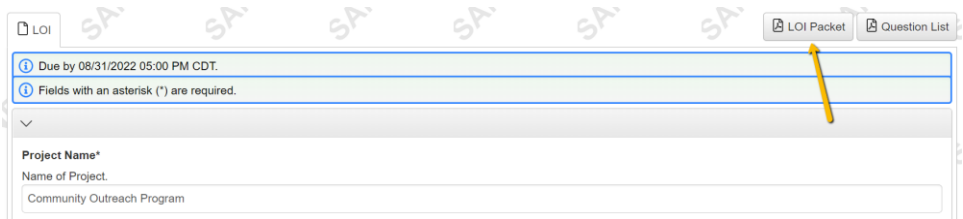

- 4. Complete the questions on the form.
	- Required questions are marked with an asterisk.
	- The system auto saves your work every 100 characters you type and when you click out of a question. You can also click **Save** at any time.

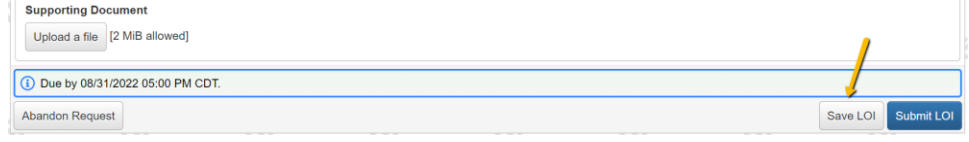

5. Click **Submit** when you're ready to submit the form.

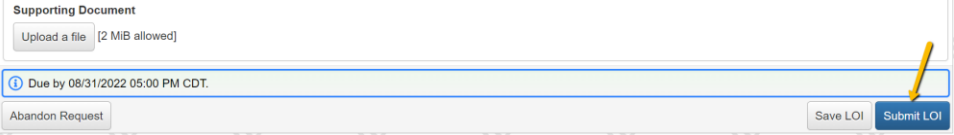

• If you decide to withdraw your application before submitting it, click **Abandon Request** instead.

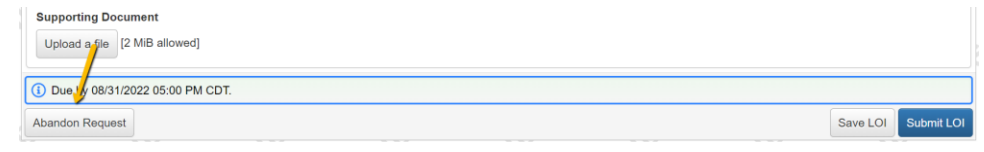

- 6. The system notifies you of any required questions that were missed. Complete those questions and then click **Submit** again on the form.
	- The form cannot be edited once it's submitted.
- 7. You'll receive a confirmation message when your form is successfully submitted. Click **Continue**.

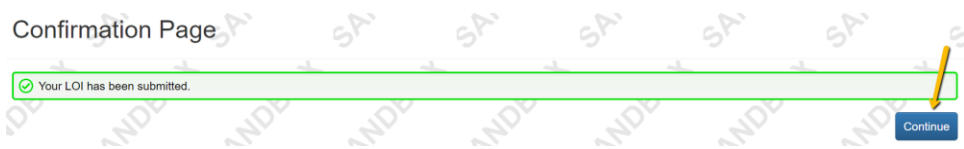